# **How to score using the BriAn app on an Android device**

**What you need to know – pages 1-4**

**What you can also do – pages 5-7**

1. To get started, click on the app

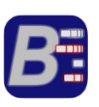

2. You should see the following screen:

Click on **Duplicate client**

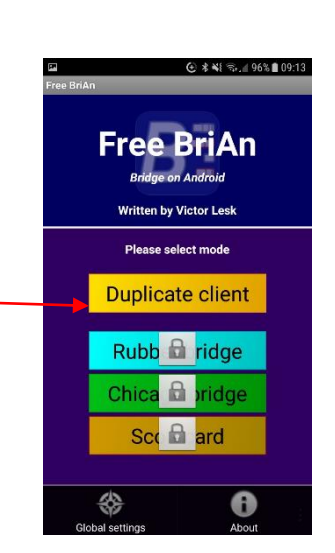

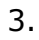

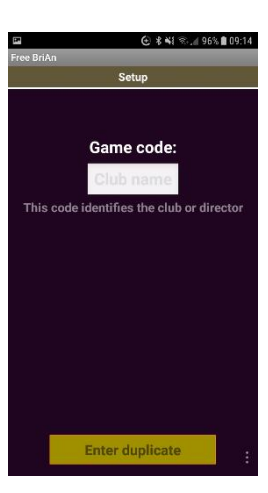

Type in the Game Code name that has been given to you by the director eg 'colney' and then press **Enter duplicate**.

(If you start after the first round has been played you may have to enter your Pair ID. The director will give this to you.)

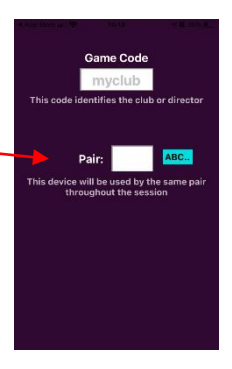

4. You will see the following screen. Tap on your table number which the director has given to you.

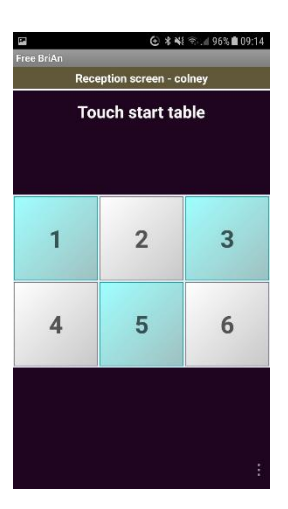

5. The Start table screen will appear.

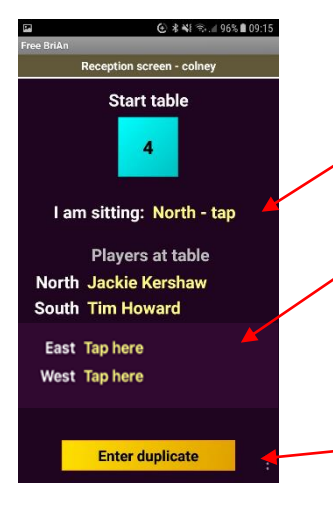

Check that you are sitting in the correct position. If you are not, tap on the text until your position is correct.

If any of the players at your table are incorrect, tap on their name and select the correct name from the database which will appear. If their name is not in the database then type it in.

Click on **Enter duplicate** when all is correct.

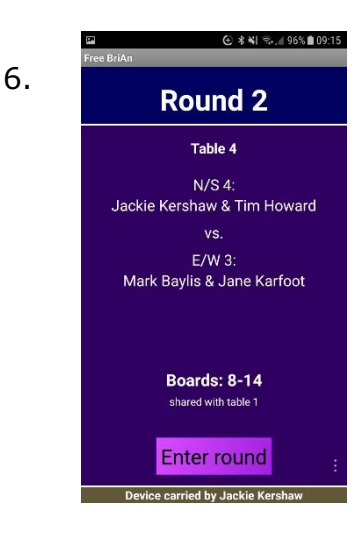

6. Check that the pair number sitting N/S and E/W at your table are the Round 2 same as shown on the screen and check that the board number and table number are correct. When all correct, proceed to playing the cards on your table. When the cards have been played, click on **Enter round.**

7. When you enter the round, the score input screen will appear.

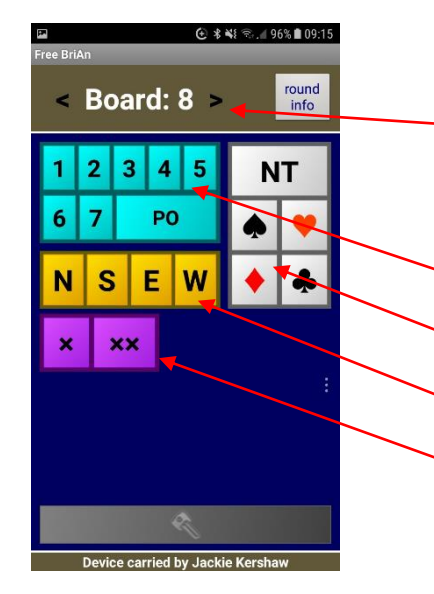

Click on the arrows if the Board number is incorrect.

Enter the contract by clicking on the relevant icons.

- Blue contract level
- White trump suite
- Orange declarer
- Purple double/redouble

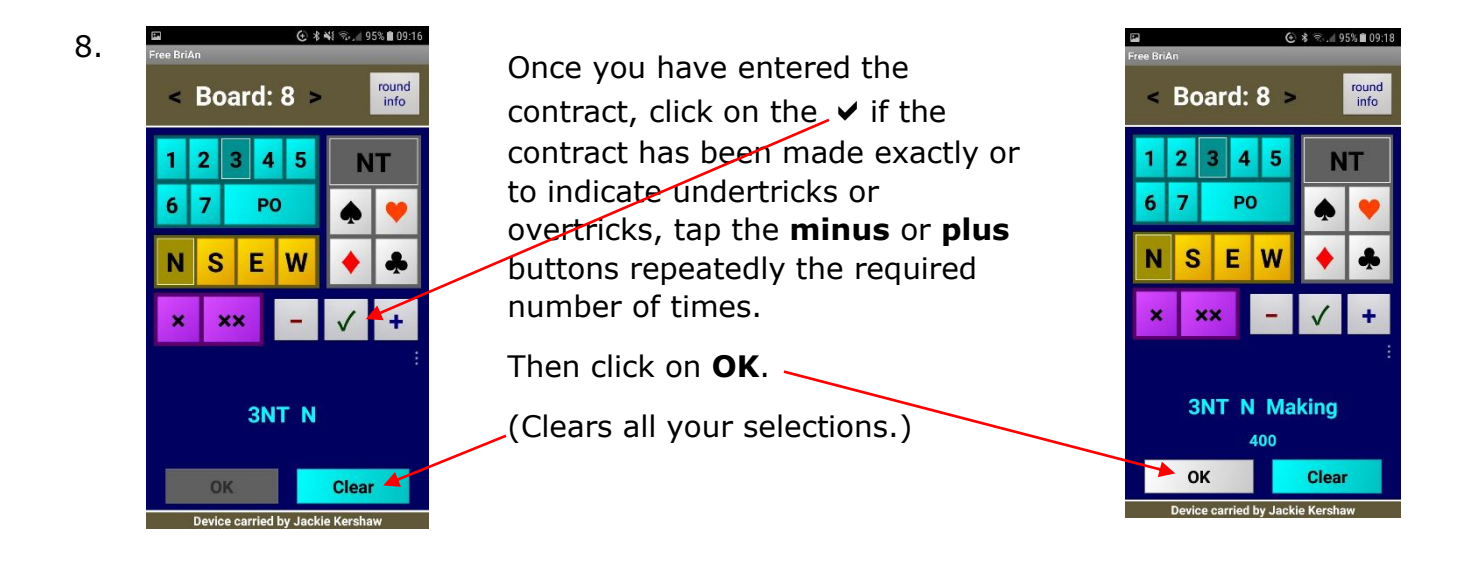

9. Show your device to your opponents and ask them to accept the score. Click on **Yes** or **No** accordingly. You will then see a box with the Interim score for a few seconds until the next board to be entered is displayed - press **OK**. Carry on entering the scores at your table until the Round is complete.

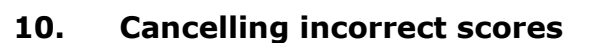

If you input a score and your opponents verify it, and you then realize it is wrong, you can cancel and correct it provided you have not gone on to the next round. If the board you want to cancel is not the one displayed, then swipe left or right, or tap one of the small black arrows on either side of the board number to find the completed result, or tap the board number to select it from a list. Then tap the "**Cancel score**" button in the middle of the screen. Your opponents will be asked to confirm that they agree to cancel the result.

Artificially adjusted scores, e.g. 50%/50%, can only be cancelled by the director.

The director must be called to correct a past score which you did not realize was wrong until after you proceeded to the next round.

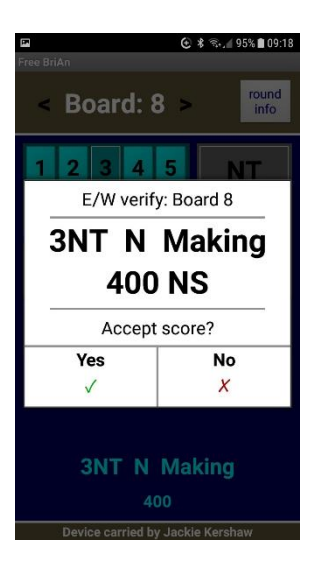

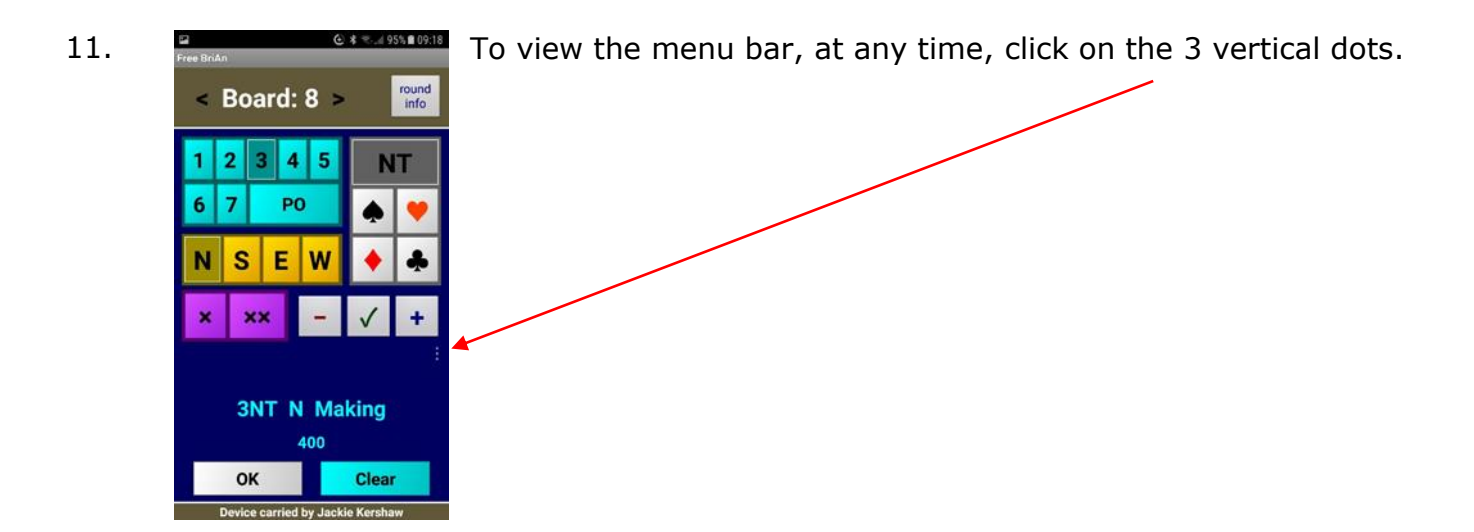

The menu bar will now show at the bottom of your screen.

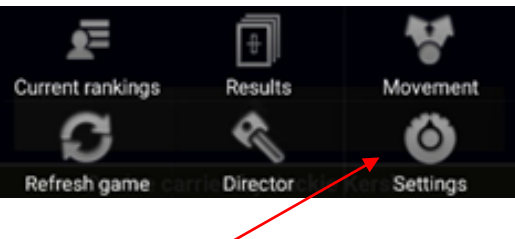

At the end of the afternoon, click on the **Settings** icon.

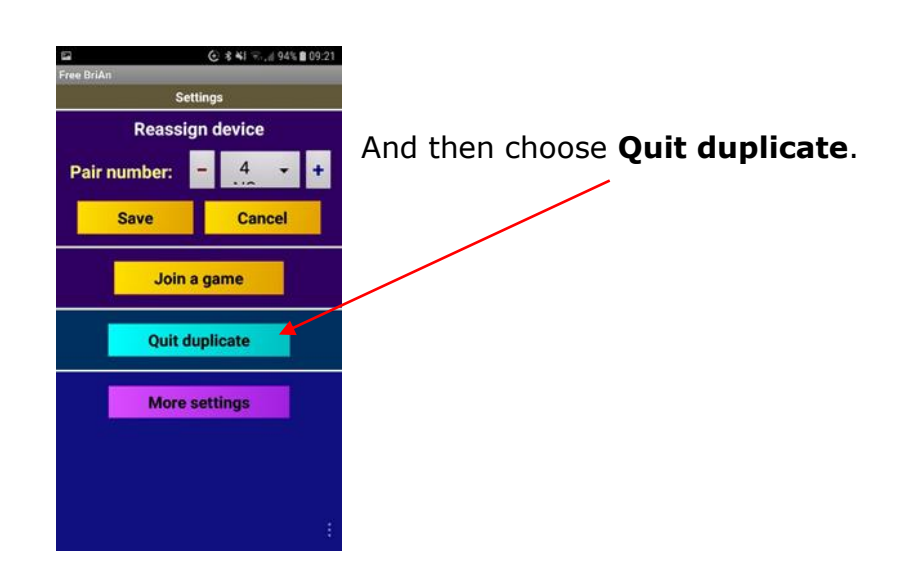

If you want to hide the menu bar at any time, click elsewhere on the screen.

## **A. Enter scores for another table**

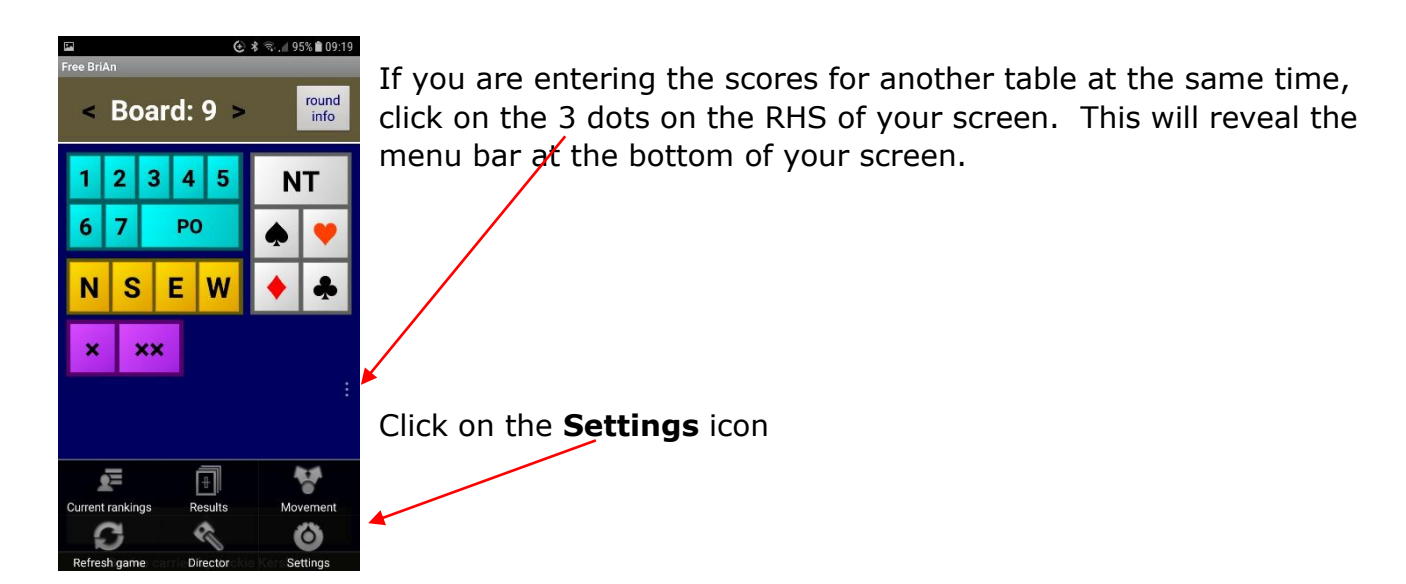

By clicking on **Pair number** you can toggle between table number and pair number. You can then reassign your device to a table or an individual. Once you have chosen the table you need to enter the scores for by pressing the **minus** or the **plus** icon, press **Save** than then you can proceed to enter the scores for that table.

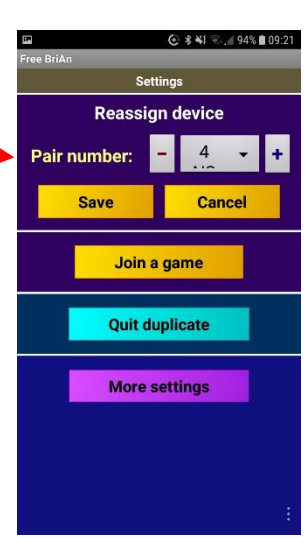

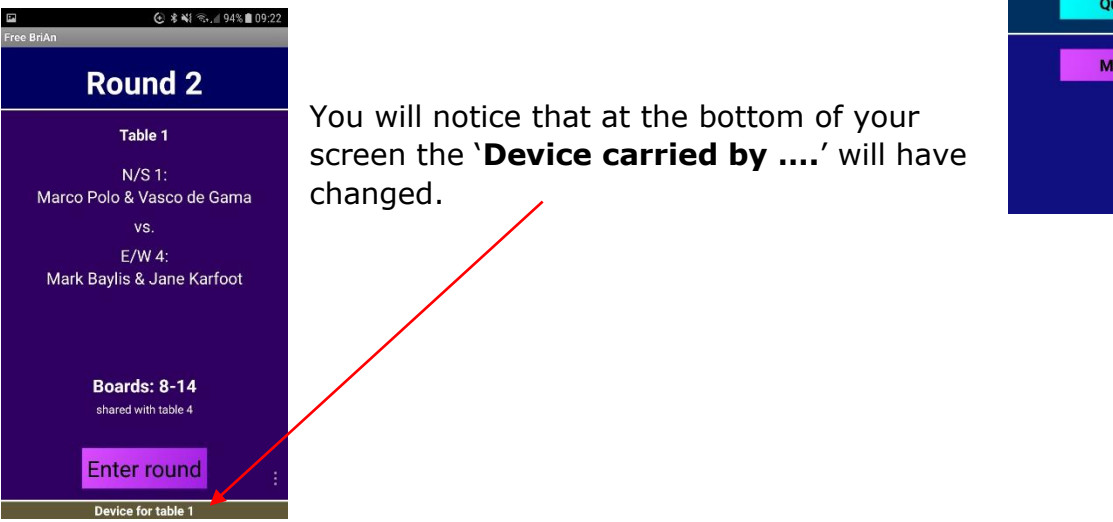

*NB You must remember to reassign your device to your own Pair number when entering the next Board at your table.*

### *NB The names used on the screen shots below are purely for demonstration purposes and do not represent the results of any actual game*

The navigation icons appear on the menu bar at the bottom of your screen when you click on the 3 horizontal dots.

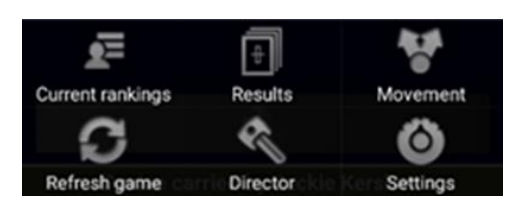

#### **B. Check boards**

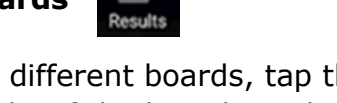

To browse different boards, tap the small black arrows on the left and right of the board number for the next lower or higher numbered board respectively, or tap between the arrows to select from a list of boards.

Tap on any result line to display the names of the pairs involved and other details about the result.

BriAn will only permit you to see the results for a board if both you and your current opponents have already played it or will never play it. Otherwise "**Access denied**" will show.

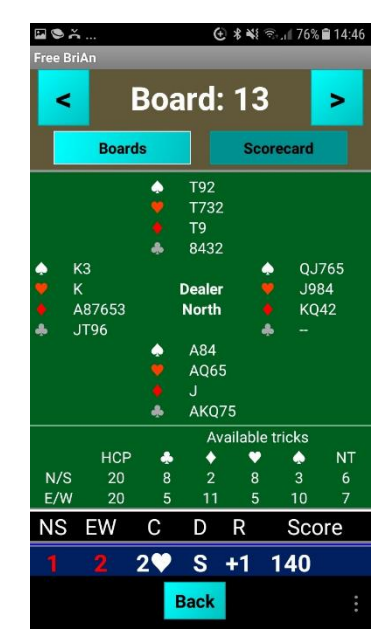

#### **C. Check scorecards**

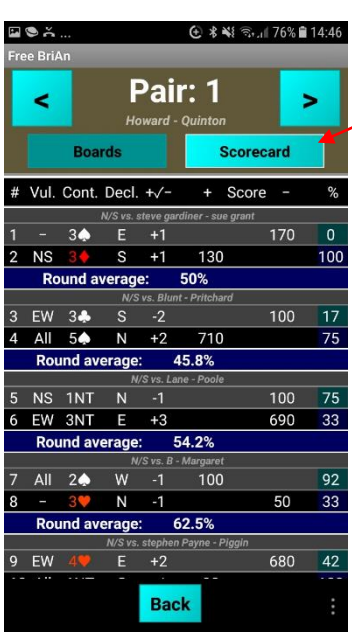

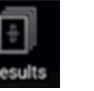

Tap on the "**Scorecard**" button to the right underneath the board number to display all the matchups and results so far for yourself, or any of the other pairs or players.

To browse different players' scorecards, tap the small black arrows on the left and right of the pair for the next lower- or highernumbered pair respectively, or tap between the arrows to select from a list of pairs.

If you tap on any result line it will take you to "Board" mode.

To leave the results screen, tap the **Back** button.

## **D. Check Rankings**

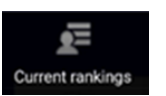

To view the current rankings click on the icon (person in front of 3 horizontal lines) in the menu at the bottom of your screen.

A table will show the pairs or teams in the current game with their current scores, starting with the highest. The rankings shown are as of the last time your device communicated with the server, e.g. to send a result.

To update them, tap the **Refresh** button.

Use the **Back** button to leave.

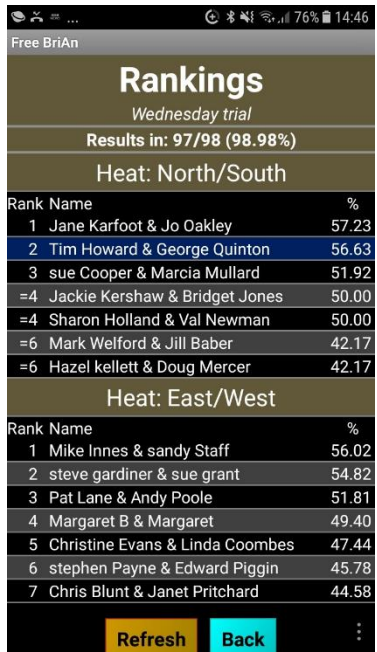

#### **E. Movement**

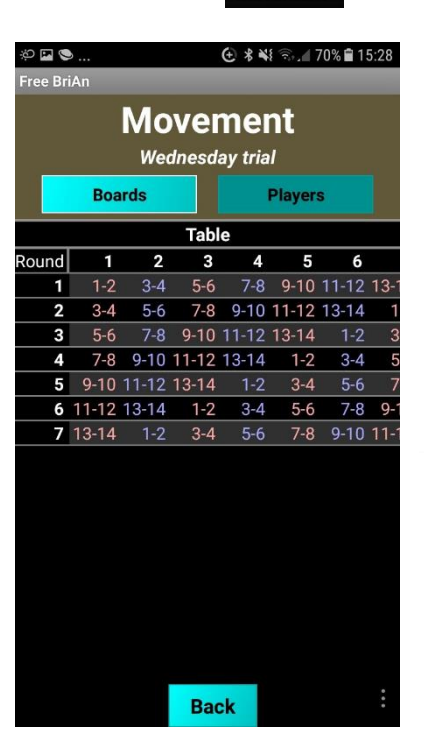

Click on the movement icon (two upward pointing arrows) to see how the other tables are progressing. The screen will show you the rounds and the boards. If the boards are in pink or mauve the scores are in. If the boards are in red they are not.

This image shows that the scores of all 7 tables are in.